# **La lettre du Cyber Conseiller**

**Une publication bimestrielle du Bureau de l'Association 10eme année**

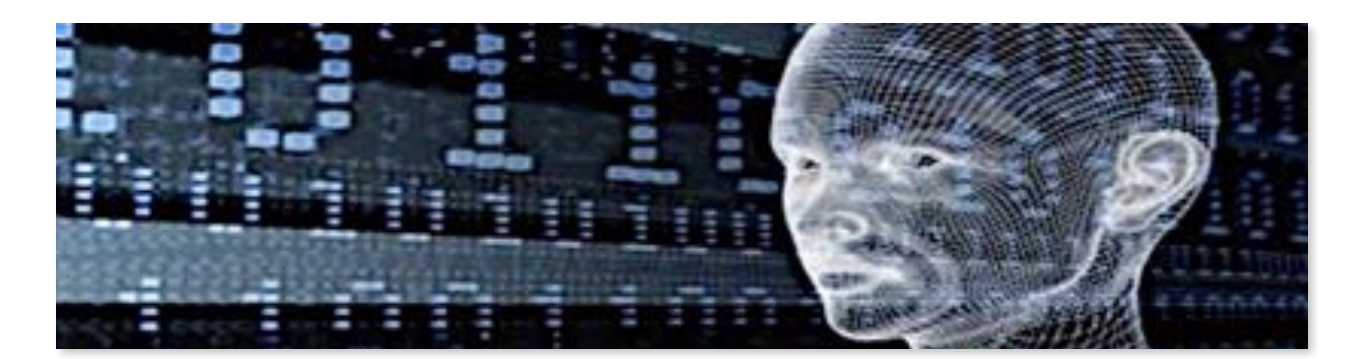

## **Débarrassez-vous des « spams » avec Outlook**

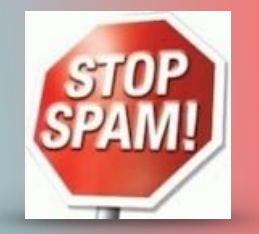

Les spams sont une véritable plaie ! Envahissants, voire quelquefois dangereux, si vous ne faites rien, ils se multiplient dans votre messagerie. Pour lutter contre ce fléau, voyons comment filtrer et bloquer efficacement les spams avec le logiciel Outlook.

Précision importante : il ne faut pas confondre le webmail **Outlook.com** et le logiciel **Outlook**. Outlook.com (appelé autrefois Hotmail) est une messagerie en ligne classique accessible via cette adresse Web. Comme pour tout webmail, vous pouvez créer une adresse gratuitement.

Le logiciel Outlook, sujet du tuto vidéo, fait partie de la suite bureautique Office, en compagnie de Excel, Word, PowerPoint... Outlook permet de gérer toutes vos adresses emails existantes : envoyer et recevoir des e-mails, trier et classer ses e-mails, mettre en place des filtres, gérer un carnet d'adresses.

*[voir la vidéo…](https://youtu.be/6mkjxsdDJTw)*

## **Le traitement de textes gratuit WRITER**

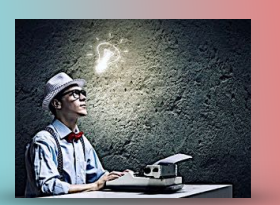

**N**ous sommes peu à posséder la dernière version de Word. Peut-être ne le savez vous pas, mais il existe un traitement de texte gratuit et constamment mis à jour. Nous vous le présentons aujourd'hui . **Writer** fait partie de la suite bureautique **Libre Office**.

Ce traitement de texte libre de droits permet de faire les mêmes documents que Word : lettre, exposé, mémoire, et même des créations ! Et oui dans ce tuto vous allez voir que vous pouvez être créatif avec votre traitement de texte. Nous allons créer ensemble une carte d'anniversaire qui étonnera tous vos proches. Visionnez vite ce nouveau tuto pour découvrir comment créer une carte d'anniversaire unique avec le traitement de texte Writer.

*[voir la vidéo ...](https://youtu.be/FJjXHvCllg0)*

## **Vider le cache de son navigateur**

### **Qu'est-ce que le cache du navigateur ?**

Le cache d'un navigateur internet est un processus de stockage par le navigateur d'éléments composant une page web (texte html, images, scripts etc...) qui sont conservés en mémoire afin d'éviter de les recharger à chaque fois qu'ils sont affichés/utilisés.

Le but de cette opération est d'afficher plus rapidement les pages web et éviter d'utiliser la bande passante (la connexion internet) et les ressources du serveur où ils sont stockés.

Donc, en gros, le navigateur conserve dans le cache les pages web (et ce qui les composent) afin de les afficher plus vite quand vous les visitez à nouveau.*.*

#### **Pourquoi vider le cache de son navigateur ?**

Les raisons peuvent être multiples :

- Effacer les traces laissées par votre navigation et garantir votre confidentialité.
- Corriger certains dysfonctionnements ou anomalies.
- Gagner un peu de place sur son disque dur : la mise en cache des pages web peut occuper plusieurs dizaines de Mo sur votre disque dur et vous souhaiterez donc peut être libérer un peu d'espace de stockage.
- La page web a été modifiée mais vous ne voyez pas ces modifications : il sera alors recommandé de purger le cache de votre appareil ou au minimum recharger la page web sans faire appel au cache. C'est particulièrement utile pour les concepteurs sur de pages internet (développeurs, intégrateurs, webmasters qui ont besoin de voir les modifications apportées aux pages web).

Si vous souhaitez juste recharger une page sans utiliser le cache, CTRL F5 (si safari F5 seul)

#### **Vider le cache de FireFox**

- 1. Cliquez sur le bouton de menu et sélectionnez Options .
- 2. Sélectionnez le panneau Vie privée et sécurité
- 3. Dans la section **Contenu web en cache**, cliquez sur Vider maintenant
- 4. Fermez la page *about:preferences*. Toutes les modifications que vous avez apportées seront automatiquement enregistrées.

#### **Vider automatiquement le cache de FireFox**

Vous pouvez paramétrer Firefox pour qu'il supprime automatiquement le cache à chaque fermeture :

- 1. Cliquez sur le bouton de menu et sélectionnez Options .
- 2. Sélectionnez le panneau Vie privée et sécurité
- 3. Dans la section **Historique**, pour l'option **Règles de conservation**, sélectionnez Utiliser les paramètres personnalisés pour l'historique
- 4. Cochez la case **Vider l'historique lors de la fermeture de Firefox**.
- 5. À côté de *Vider l'historique lors de la fermeture de Firefox*, cliquez sur le bouton Paramètres… pour ouvrir la fenêtre de paramètres d'effacement de l'historique.
- 6. Dans la fenêtre de paramètres d'effacement de l'historique, cochez la case à côté de **Cache**.
- 7. OK pour fermer la fenêtre.
- 8. Fermez la page *about:preferences*. Toutes les modifications que vous avez apportées seront automatiquement enregistrées.

#### **Vider le cache de Google Chrome**

• Cliquer sur l'icône menu représentant trois lignes horizontales (située à droite de la barre d'adresse).

- En bas de page, cliquer sur *Afficher les paramètres avancés...*•
- *•* Dans la section Confidentialité, cliquer sur le bouton Effacer les données de navigation...
- Cocher au minimum la case Images et fichiers en cache puis appuyer sur le bouton Effacer les données de navigation

Il est également possible d'y accéder directement en tapant dans la barre d'adresse chrome:// settings/clearBrowserData

Dans certaines version de Google Chrome, il fallait passer par l'icône menu puis Outils puis Effacer les données de navigation ou en utilisant le raccourci clavier Ctrl +  $\hat{U}$  + Suppr.

#### **Vider le cache de Safari**

#### *• Pour Safari version MacOS X*

Cliquer dans le menu sur Safari puis sur *Vider le cache...* et appuyer sur le bouton *Vider* de la fenêtre de confirmation.

#### *• Pour Safari version Windows*

Dans le menu du haut, cliquer sur *Édition* puis sur *Vider le cache...* et appuyer sur le bouton *Vider* de la fenêtre de confirmation.

Il est également possible d'utiliser le raccourci clavier Ctrl + Option + EVider le cache d'Opera.

#### **Vider le cache d'Opera**

Cliquer sur le bouton *Opera* en haut à gauche puis sur *Réglages*. Sélectionner dans le menu de gauche *Vie privée et sécurité* puis appuyer sur le bouton *Effacer les données de navigation...* en haut de page.

Cocher la case *Fichiers et images en cache* en ayant sélectionné au préalable l'option *le début* dans la liste *Effacer les items suivants* pour effacer entièrement le cache.

#### **Vider le cache de Microsoft Edge**

- Cliquer sur les 3 petits points en haut à droite qui ouvrent le menu puis sur *Paramètres*.
- Cliquer sur le bouton *Choisir les éléments à effacer* (section *Effacer les données de navigation*)
- Cocher au moins la case *Fichiers et données en cache*
- Cliquer sur le bouton *Effacer*

#### **Vider le cache Android**

Pour cela, aller dans les *Réglages* (appelés aussi *Paramètres* sur certains appareils **Android**) puis **Stockage**.

Il suffit de cliquer sur *Données mises en cache* dans la liste et appuyer sur *OK* dans la fenêtre de confirmation (*Effacer les données mises en cache*).

#### **Vider le cache iOS (iPhone, iPad)**

Se rendre dans les *Réglages* de votre **iPad** ou de votre **iPhone**, cliquer dans *Safari* dans la liste puis sur *Effacer cookies et données*.

#### **Nettoyage global**

Si vous souhaitez vous assurer que les caches de tous vos navigateurs sont bien nettoyés, le plus simple est d'utiliser le logiciel gratuit **[CCleaner](http://www.commentcamarche.net/download/telecharger-168-ccleaner)** et de cocher les différents navigateurs, en ayant pris soin de les fermer au préalable.

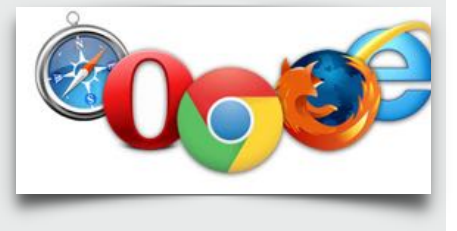

## **Découvrez comment votre imprimante vous espionne**

I ly a 20 ans, on pouvait se déplacer et aller n'importe où voir quelqu'un sans le moindre risque d'être pisté ; aujourd'hui : on paye – cher – notre mouchard (smartphone, avec même l'option géolocalisation pour plus de précision), et, au cas où, des caméras de vidéosurveillance "vidéoprotection" (ça passe mieux) se chargeront de valider que c'est bien vous (des fois que vous n'utilisiez pas votre pouce pour déverrouiller le smartphone durant le rendez-vous). Bien sûr, si votre convive a aussi son téléphone, il est aussi localisé – et les deux téléphones permettent ainsi de savoir qu'il est fort possible que vous vous soyez vus tous les deux, et au pire, des limiers de la police judiciaire peuvent retrouver le moindre poil ou cellule humaine et vous identifier tous deux si besoin grâce à l'ADN ;

il y a 20 ans, on pouvait facilement passer un appel totalement anonyme, un simple cabine téléphonique publique suffisait ; aujourd'hui, Orange enlève les dernières, et ce n'est pratiquement plus possible pour le commun des mortels ;

il y a 20 ans, on pouvait aller chez n'importe quel libraire pour acheter en tout anonymat des livres correspondant à ses opinions politiques par exemple ; aujourd'hui, c'est encore possible, mais primo, beaucoup d'achats se font en ligne, et secundo, vos recherches Google et vos consultations de sites internet indiqueront vos valeurs et opinions probables ;

il y a 20 ans, on pouvait tranquillement photocopier des documents en toute discrétion… mais aujourd'hui…

#### *[découvrez comment on vous espionne](https://www.les-crises.fr/decouvrez-comment-votre-imprimante-vous-espionne-et-peut-vous-denoncer/)*…

*( sur une proposition de Patrick Firmin )*

## **Protégez vous du piratage des contacts**

 ${\bf B}$ eaucoup de nos lecteurs ont souffert récemment de cette engeance. Précautions à prendre :

- Utilisez un logiciel de messagerie. Vos contacts seront chez vous, et effacez les chez votre hébergeur
- Protégez votre appareil par un code en cas de vol
	- Modifiez fréquemment votre mot de passe, et choisissez un mot de passe en béton
	- Si elle n'est pas nécessaire, désactivez la fonction BlueTooth
	- Fuyez les accès WiFi publics et gratuits, comme ceux des gares
	- Ne téléchargez que sur des portails réglementés comme APP STORE ou GOOGLE PLAY
	- N'ouvrez jamais les SMS ou MMS ou MAILS louches, bizarres, ou d'origine inconnue
	- Ne répondez jamais à une sollicitation ou un appel au secours dans un mail d'une personne connue
	- Ne communiquez jamais vos identifiants à qui les demande
	- N'envoyez jamais de mails multi-destinataires avec adresses visibles

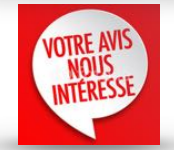

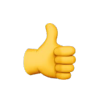

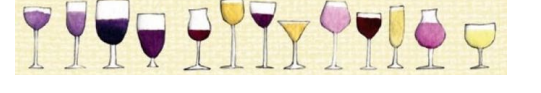

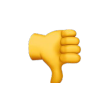

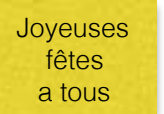

*[communiquez votre avis ICI](http://www.anciens-unisys.com/launch.php?RU=11&PG=2&TY=cyb&DD=112017)*

[Les Anciens d'Unisys, des seniors en action](http://www.anciens-unisys.com) © 2017 Anciens-Unisys , Facile PC, Phonandroid

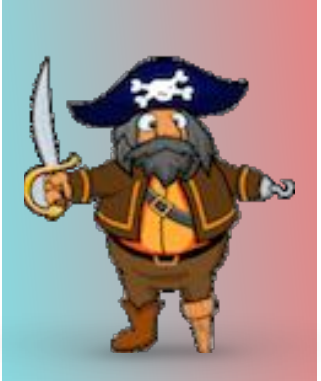

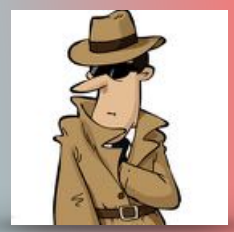